# How do I use the Dizizid Entrance Management scan app

## Installation

You can download the app in the Apple App store or the Google Play store by searching on "dizizid". You will find an app named Dizizid Entrance Management.

Another option is to click on one of the icons below and you will be redirected to the download page of the app:

# Online scanning

#### 0

- work correctly. You need at least a 3G internet connection. If that is not available it's recommended to use a WIFI connection at the location. A dedicated internet connection is recommended to prevent performance issues because of use of the
- Always make sure the internet connection is working by testing it before the start of the event at the venue.
- To have the best scanning performance make sure will be scanned.
- Do not hold your phone to close to the bar code when using the "Flash Light" on your phone
- Always have a phone charger near by to recharge your phone if necessary.
- We recommend to always print out the "Expected visitors list" as a backup procedure in case there is some kind of internet or power failure during the event and scanning is not possible.

Installation 

●●●○○ vodafone NL

- Online scanning
- Offline scanning
- Dizizid Entrance Management in action
  - Login
  - Passcode
  - Wristband | Token registration
  - Manual search
  - Payment registrations for reservations
  - Scanning
  - Scanning invalid tickets
  - Member ticket comments
  - Undo visit registration
  - Reporting
  - **Tickets** Example practice bar code

15:59

83% 💷 +

- Scanning tips
- A good internet connection is required for this App to connection by your guests.

  - there is enough light at the location where the tickets

- DIZIZID discocard@gmail.com Network connection There is no internet connection. Please make sure you are connected to WIFI internet connection or 3G/4G internet connection. OK

# Offline scanning

It is possible to scan offline with the Entrance App. The App automatically makes a backup of the event you have selected when you are connected to the internet. Behind the event you will see a "cloud sync icon" when offline scanning is available. In situations where you have a poor performing internet connection at the scanning location you can download the timetable tickets in advance. You can then scan the tickets at the entrance without an internet connection.

If a ticket has been bought after the time you made the ticket backup you will automatically get a warning that you need to connect to the internet to be able to check that ticket. No settings are required for this functionality. Only make sure you select and download the event tickets in advance

Tickets that have been downloaded by the App can only be accessed by the person who logged into the App when pre-loading the data. So you have to login with the same account to be able to access the ticket data when scanning in offline mode.

●●○○○ T-Mobile NL 穼 17:51 🕇 🗍 100% 🗖 The application will automatically use the offline available 0 data if it cannot reach the server within 2 seconds so you can Settings keep on scanning tickets even if there are issues with your internet connection. **Passcode settings** Offline scanning mode can also be enabled in the settings so (i) Always login with passcode the App will always use the offline available data so you do not have to wait 2 seconds if there are issues with your internet connection. Set Passcode Scan settings Scan tickets in offline mode Register access tokens

Close settings

# Dizizid Entrance Management in action

#### Login

(!)

Before the APP can be used for entrance management you need to login and set the event for which you want to do the entrance management.

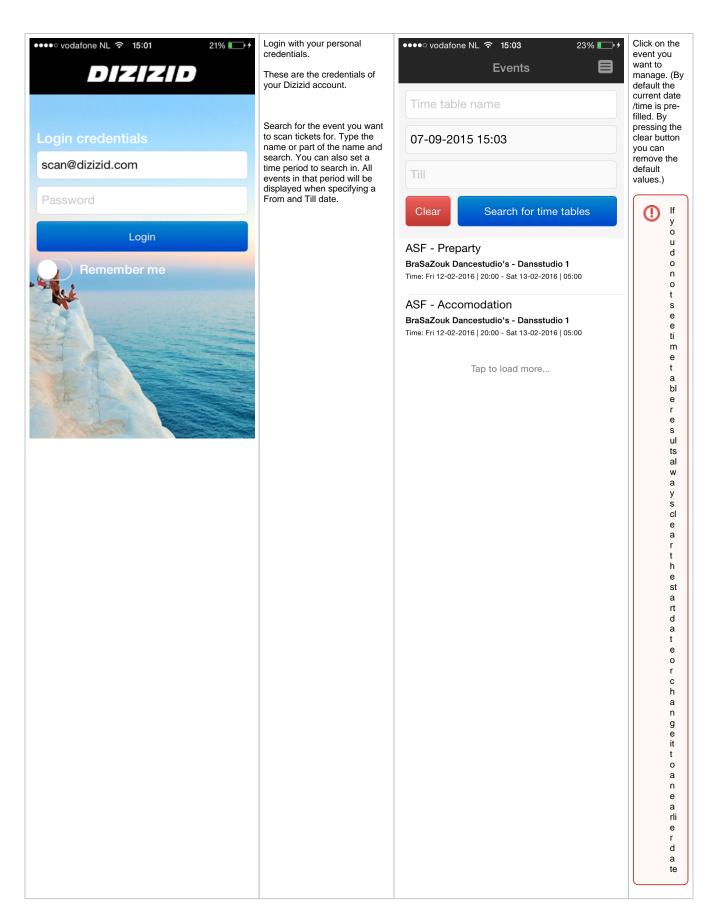

If you use the App allot you can set a Passcode in the App so you do login quick into the App. A Passcode consists of 6 numbers e.g. 123456. A Passcode is also handy if other people need to use your phone and need to login quickly.

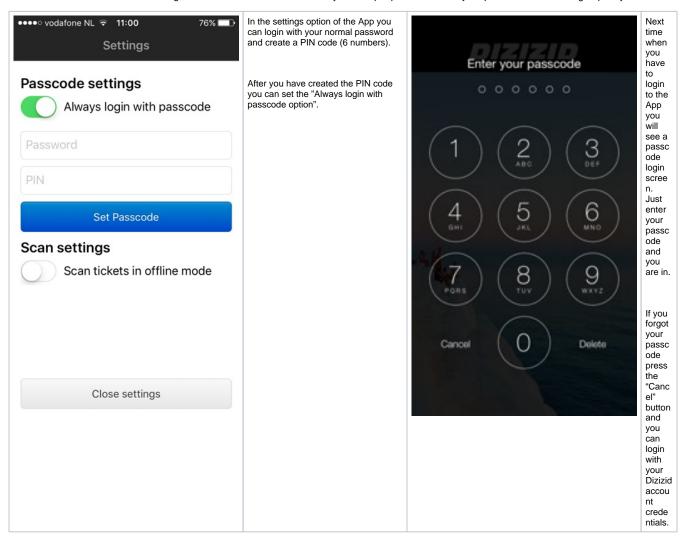

### Wristband | Token registration

This option is only useful if you have used multiple timetables for your tickets. If you only have one timetable for all your tickets this option is not useful. But if you have for instance a Full Pass ticket with a Friday, Saturday and Sunday timetable this option can be handy. When you have a Full pass with lets say these three timetables the Full pass ticket can be scanned on Friday, Saturday and Sunday. The Full Pass ticket is a combination of multiple tickets for each timetable:

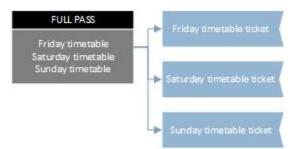

If you are using access tokens like wristbands you want all timetable tickets to be scanned at once so the ticket cannot be used on Saturday or Sunday if you have scanned it on Friday. With the wristband token registration option is this possible. When you have activated this option in the settings of the app all timetables linked to the ticket will be scanned at once. A token registration will also be done, so you can see that a token /wristband has been issued.

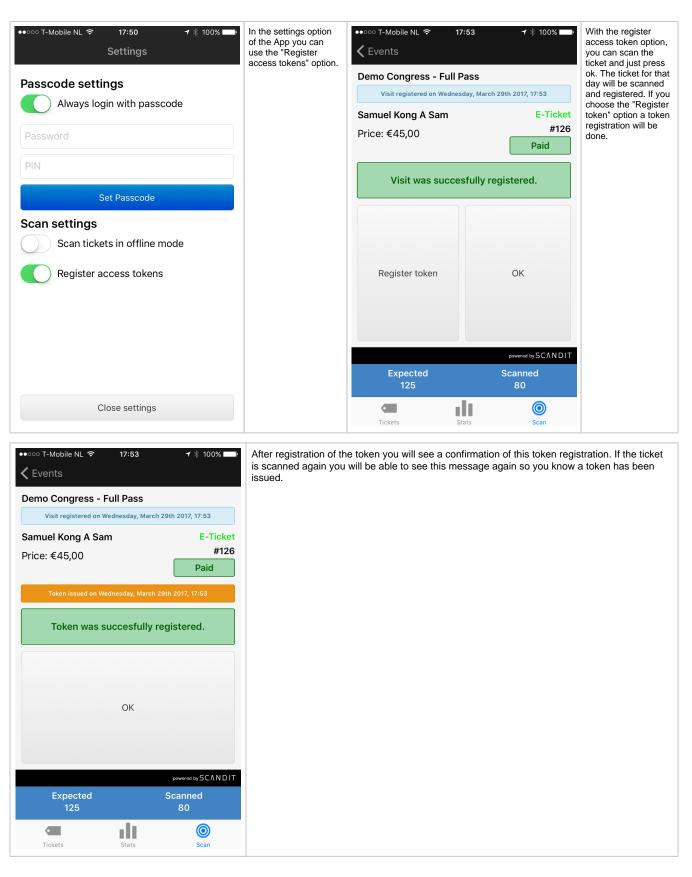

#### Manual search

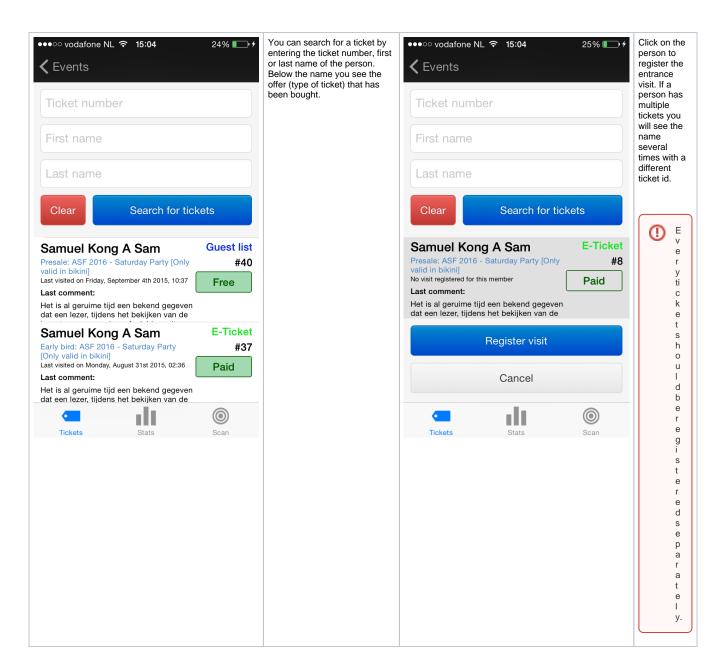

#### Payment registrations for reservations

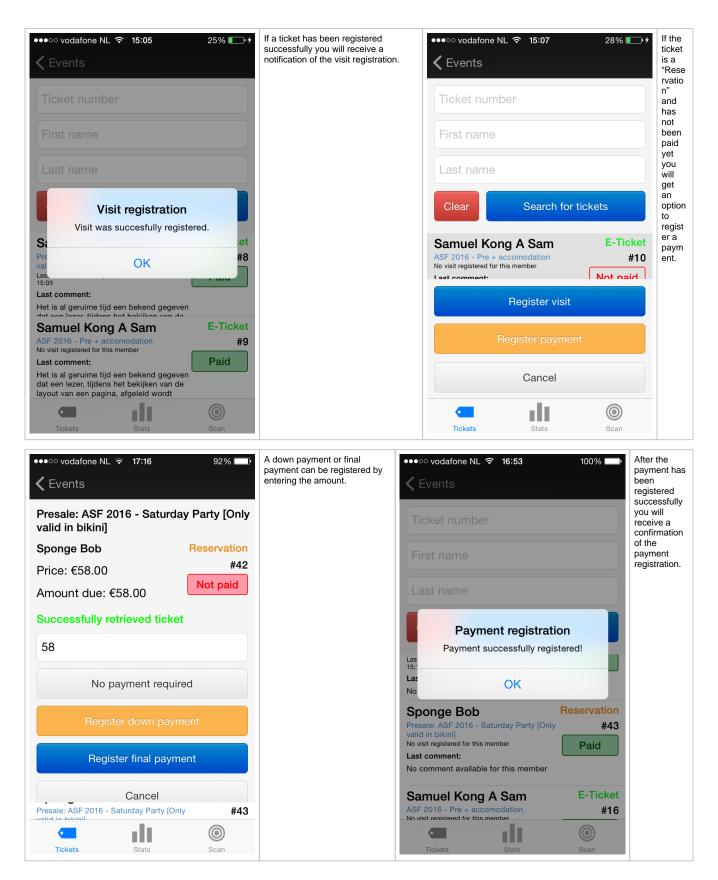

## Scanning

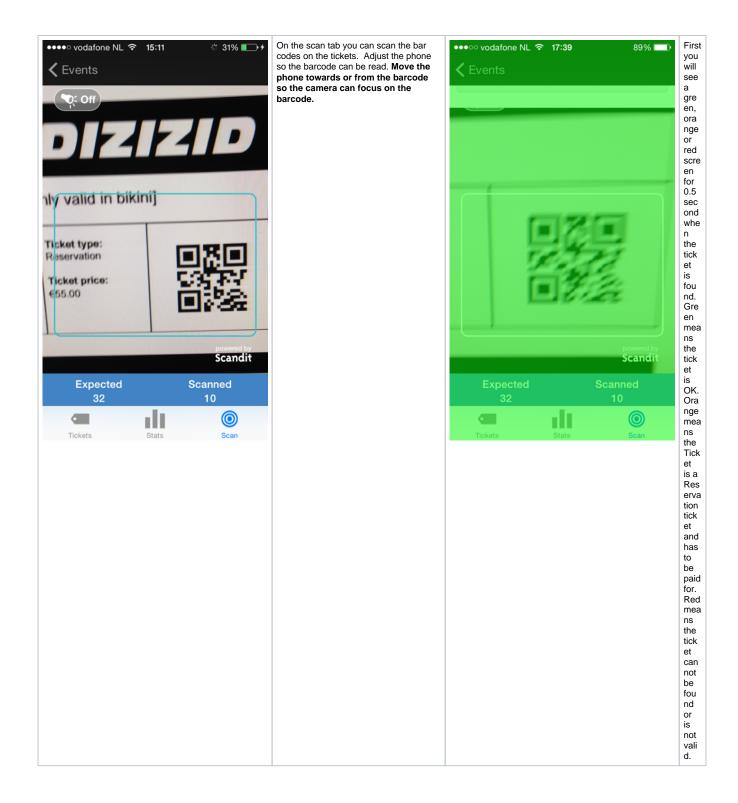

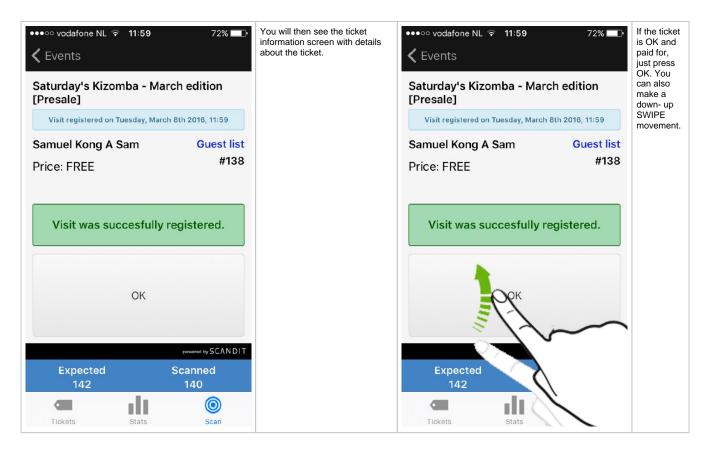

#### Scanning invalid tickets

When you start scanning you need to set the timetable for which you want to do the scanning. If you have multiple timetables: for instance for a Friday, Saturday and Sunday party and you will be scanning for the Friday party you will select the Friday timetable and retrieve all tickets with access to the Friday party.

It happens that people show up with a ticket that is not valid for the timetable you have set for scanning. For instance they show up with a ticket for the Saturday party, or they show up with a Hotel package ticket. As long as these tickets are part of the same total event you can still scan these tickets.

So if you have an Event with timetables for Parties, Workshops, Socials, Hotels all these ticket can be scanned without changing the timetable.

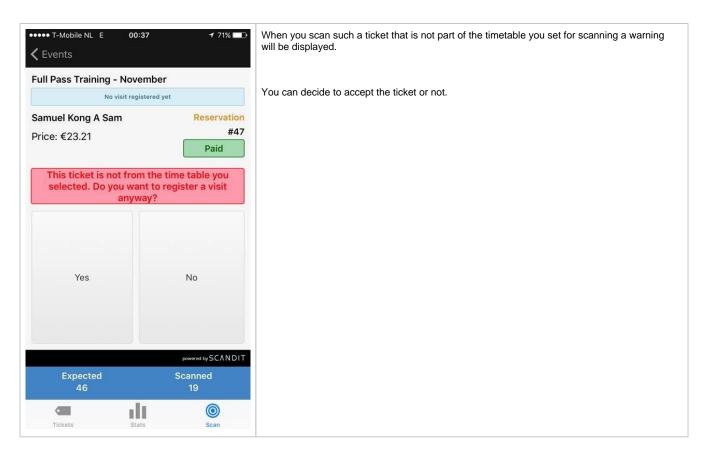

#### Member ticket comments

If you have important information that the person scanning the ticket needs to know you can put a comment for that specific ticket member in the Admin system. The last comment for that member will be shown when their ticket is scanned. This solution works real time. So if the scan app is online and you put this comment into the admin it will show up immediately when the persons ticket is scanned.

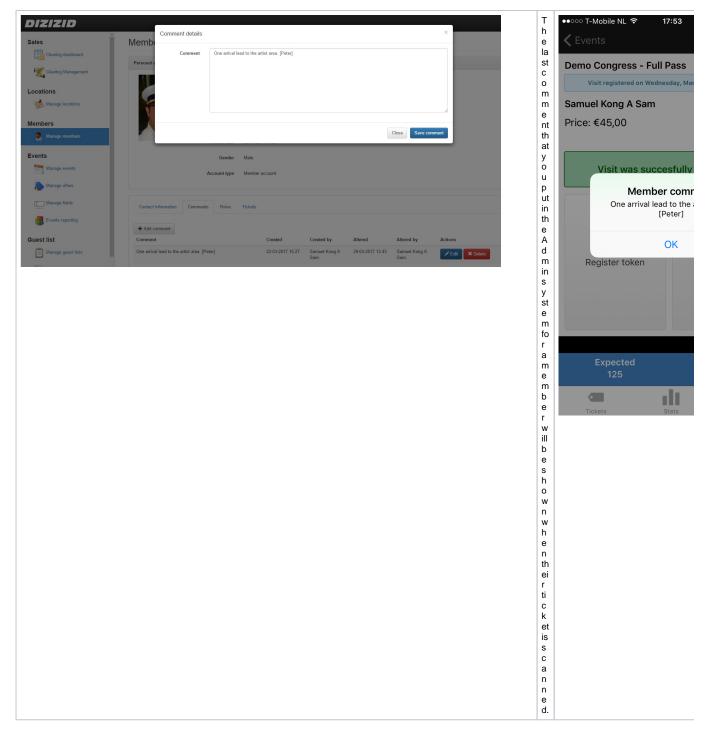

#### Undo visit registration

It happens that a ticket is scanned but for some reason the visitor cannot enter the event. They forgot something, have to wait for someone, or you made a mistake as ticket inspector and have registered the wrong person manually.

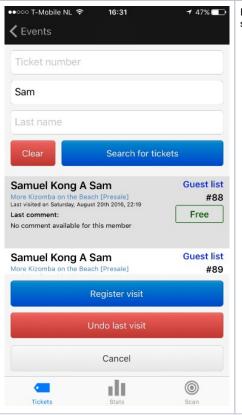

In this situation you can search for the ticket by name. When you click on the ticket you will see the option "Undo last visit". After the visit has been undone the ticket can be used later.

### Reporting

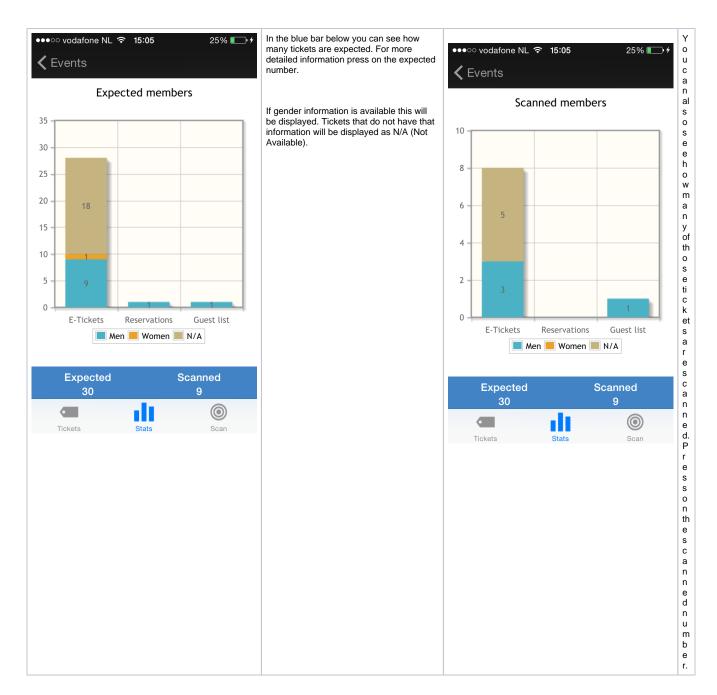

#### Tickets

| This is your tick<br>Present this entire page at                       |                                                    | ットイ                                                  | 1 | Þ | Example ticket. Ticket id in the lower corner in red.                                                |
|------------------------------------------------------------------------|----------------------------------------------------|------------------------------------------------------|---|---|----------------------------------------------------------------------------------------------------|
| ASF 2016 - Pre + a                                                     | accomodation                                       |                                                      |   |   | The same ticket can give accer<br>multiple events. In this exampl<br>ticket can be scanned for the A |
| BraSaZouk Dancestudio's<br>Willem Fenengastraat 12<br>1096BN Amsterdam | Customer name:<br>Java Lombok<br>Member id:<br>488 | Ticket type:<br>E-Ticket<br>Ticket price:<br>€100.00 |   |   | Preparty event, but also for the Accommodation.                                                      |
| Tickets                                                                |                                                    |                                                      |   |   |                                                                                                    |

## Example practice bar code

| Use this bar code to practice scanning tickets. |
|-------------------------------------------------|
|                                                 |

## Scanning tips

When you are scanning a QR code always check if the code has been printed correctly. It happens that people make a printout where parts of the QR code are missing. The App cannot recognize the QR code if it's not completely printed. In those cases just manually search for the ticket and register the ticket.

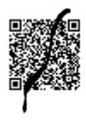

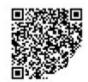

When scanning do not hold the camera too close to the QR code. Hold your phone a little further away so the camera can focus on the QR code. When scanning make sure the QR code and the camera are both horizontal. If you try to scan the QR code under an angle it will be harder for the App to read the QR code.

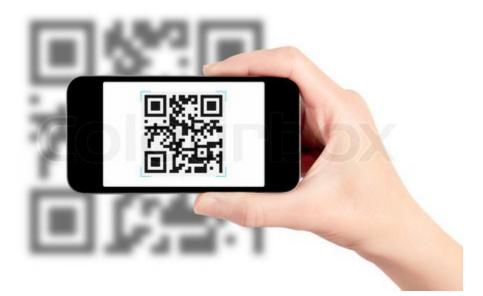

(